# **Dell Premier genopladelig trådløs mus**

MS7421W

Brugervejledning

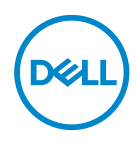

**Reguleringsmodel: MS7421Wc/RG-1216**

# **Bemærkninger, forsigtigheder og advarsler**

- **BEMÆRK: En BEMÆRKNING angiver vigtige oplysninger, der hjælper dig med at bruge din computer bedre.**
- **FORSIGTIG: FORSIGTIG angiver at, der kan opstå mulig skade på hardware eller tab af data, hvis instruktionerne ikke følges.**
- **ADVARSEL: En ADVARSEL angiver et potentiale for materielle skader, personskader og dødsfald.**

**Copyright © 2020 Dell Inc. Alle rettigheder forbeholdes.** Dell, EMC og andre varemærker er varemærker tilhørende Dell Inc. eller dets datterselskaber. Andre varemærker kan være varemærker tilhørende deres respektive ejere.

 $2020 - 12$ 

Rev. A00

# **Indhold**

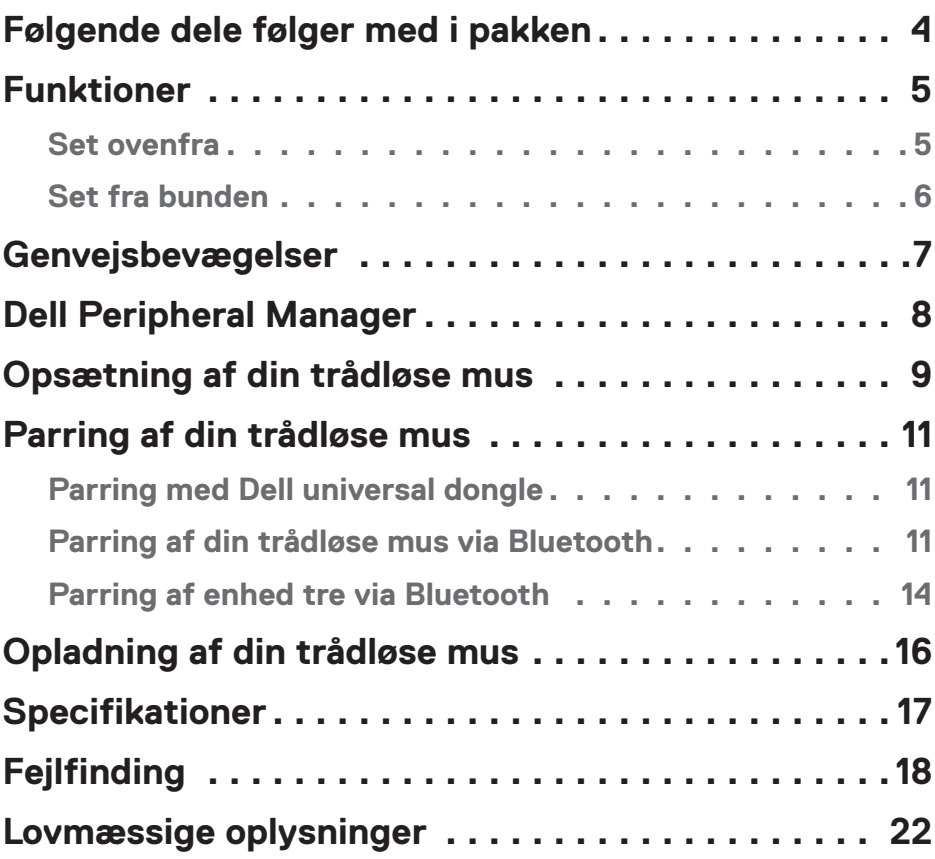

# <span id="page-3-0"></span>**Følgende dele følger med i pakken**

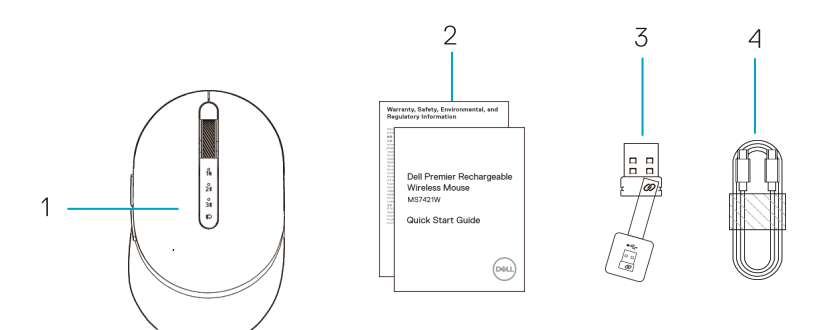

- 1. Trådløs mus
- 2. Dokumenter

DELL

- 3. Dell universal dongle
- 4. USB-C-kabel til genopladning

# <span id="page-4-0"></span>**Funktioner**

### Set ovenfra

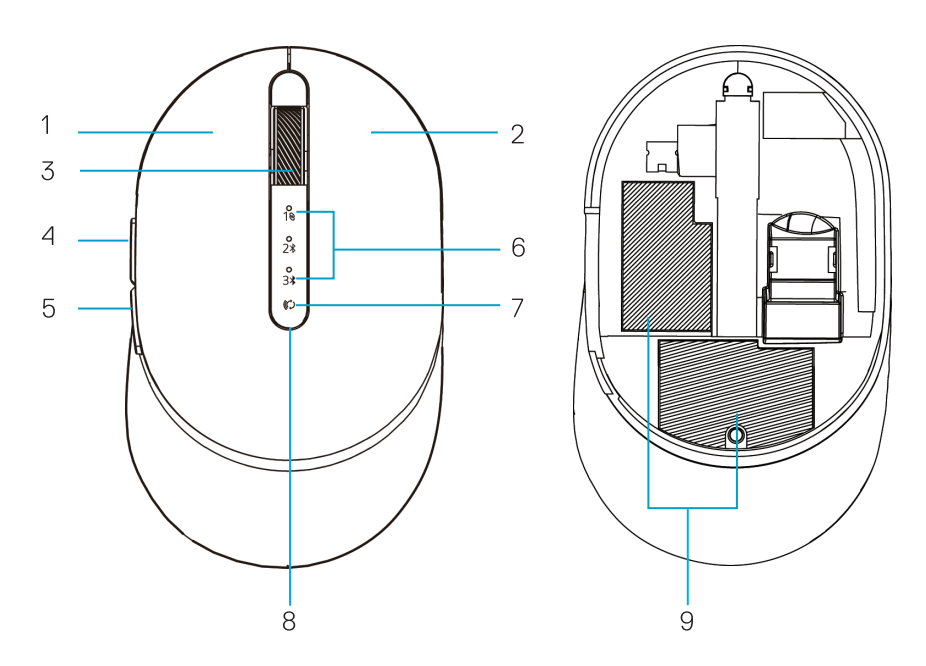

- 1. Venstre knap
- 2. Højre knap
- 3. Rullehjul
- 4. Frem-knap
- 5. Tilbage-knap
- 6. Forbindelsesindikatorer
	- Hvid indikator blinker: Enheden er ikke forbundet til computeren
	- Hvid indikator lyser: Enheden er forbundet til computeren
- 7. Forbindelsesknap
- 8. Indikator for opladning/lavt batteri
	- Hvid indikator blinker langsomt: Batteriet oplades
	- Gul indikator lyser langsomt: Enhedens batteriniveau er lavt, og batteriet skal oplades
- 9. PPID/reguleringsmærkater

.<br>D&Ll

### <span id="page-5-0"></span>Set fra bunden

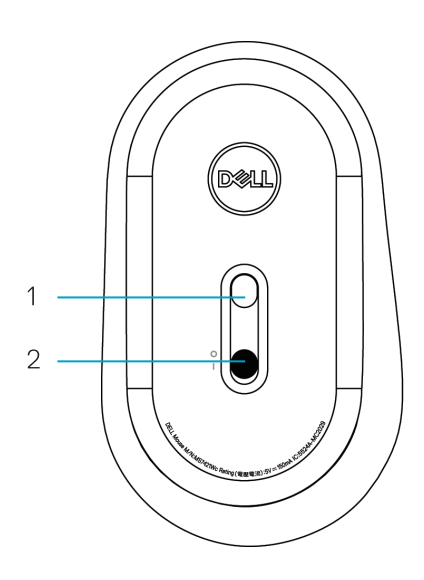

- 
- 1. Optisk sensor 2. Tænd/sluk-knap

(dell

# <span id="page-6-0"></span>**Genvejsbevægelser**

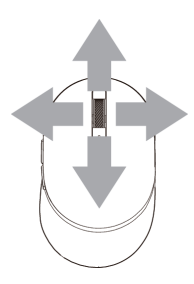

Rul og vip 4-vejs rulning

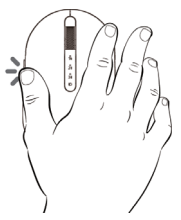

### Fremad funktion

Tryk på den forreste knap på siden.

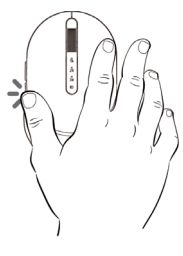

### Tilbage funktion

Tryk på den bagerste knap på siden.

DELI

# <span id="page-7-0"></span>**Dell Peripheral Manager**

Med softwaren Dell Peripheral Manager kan du gøre følgende:

- Tildel programgenveje til enhedens programmerbare knapper eller taster under fanen Action.
- Se enhedsoplysninger, såsom firmwareversion og batteristatus under fanen Info.
- Opgrader de seneste firmwareopdateringer på dine enheder.
- Pardan ekstra enheder med Dell universal donglen eller direkte til din computer via Bluetooth.
- Skift enhedens DPI-indstilling ved, at vælge **Enhedsindstillinger > DPIindstilling** i nederste højre hjørne af vinduet.
- Skift museknap ved at vælge **Windows-indstillinger > Primær museknap** i nederste højre hjørne af vinduet.

Du kan finde yderligere oplysninger i *Dell Peripheral Manager brugervejledningen* på produktsiden på **www.dell.com/support**.

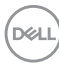

# <span id="page-8-0"></span>**Opsætning af din trådløse mus**

**1.** Find rillen på siden af musedækslet. Åbn dækslet med fingerspidsen.

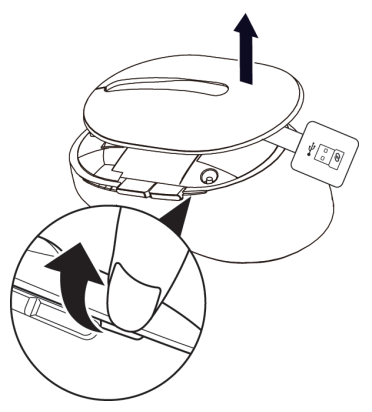

**2.** Tag Dell universal donglen ud af dets rum.

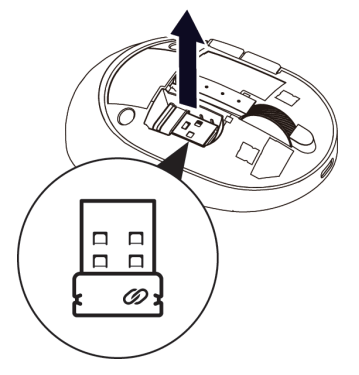

**3.** Sæt musedækslet på igen.

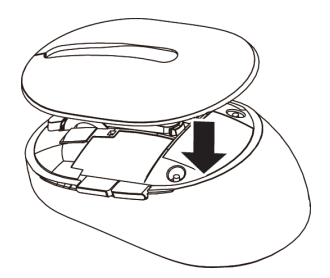

DELL

**4.** Tryk tænd/sluk-knappen ned på din trådløse mus for, at tænde den.

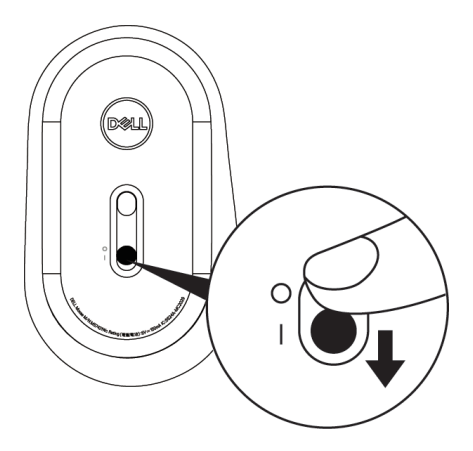

**BEMÆRK:** Sørg for, at afstanden mellem computeren og musen er inden for ti meter.

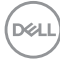

# <span id="page-10-0"></span>**Parring af din trådløse mus**

Din trådløse Dell-mus kan parres via Dell universal dongle eller en direkte Bluetoothforbindelse. Du kan parre og skifte mellem en bærbar computer, en stationær computer og en kompatible mobilenhed.

### Parring med Dell universal dongle

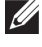

**BEMÆRK:** Du kan tilslutte en enhed til din trådløse mus med Dell Peripheral Manager.

**1.** Sæt din Dell Universal dongle i USB-porten på din computer.

**BEMÆRK:** Dell universal dongle er blevet parret med din trådløse mus på fabrikken.

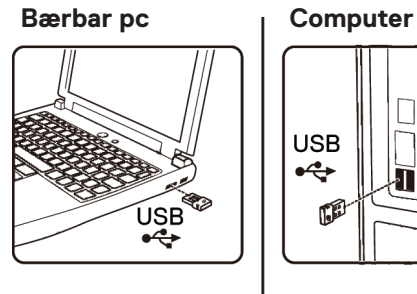

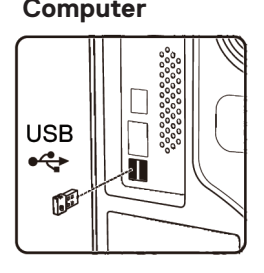

**2.** Forbindelsesindikatoren (18) på den trådløse mus lyser, for at indikere Dell universalparringen, hvorefter lyset går ud.

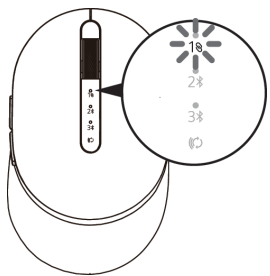

**3.** Den trådløse mus er parret med din Dell universal dongle.

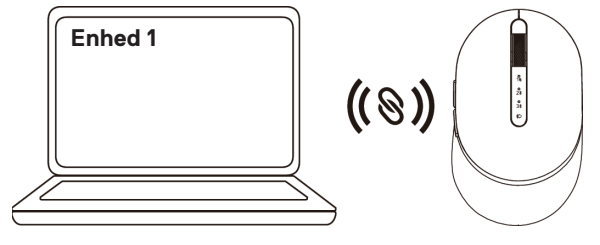

DELI

### Parring af din trådløse mus via Bluetooth

Du kan forbinde to enheder til din trådløse mus med Bluetooth.

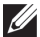

**BEMÆRK: Inden du parrer din trådløse mus via Bluetooth, skal du sørge for, at afbryde Bluetooth-forbindelser til andre enheder på din computer. Du skal også opdatere Bluetooth-driveren til den nyeste version på din computer. For yderligere oplysninger, bedes du se Drivere og downloads på https://www.dell. com/support**

**1.** Tryk to gange på forbindelsesknappen på din trådløse mus (inden for 3 sekunder), indtil forbindelsesindikatoren (2)) lyser for at indikere, at den anden Bluetooth-forbindelsen er valgt.

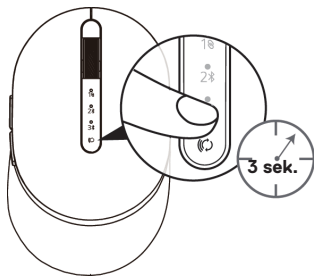

**2.** Forbindelsesindikatoren ( $2\$ ) blinker i 3 minutter, hvilket indikerer, at den trådløse mus er i parringstilstand.

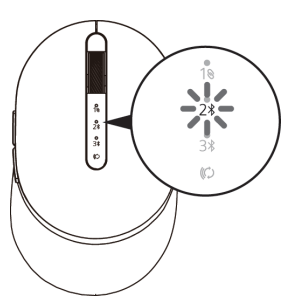

**3.** Pardan din trådløse mus med din Bluetooth-aktiverede computer.

#### **Hurtigt parring:**

**D**&LI

- a. Skriv **Bluetooth** i søgefeltet i Windows.
- b. Klik på **Bluetooth og andre enhedsindstillinger**. **Indstillinger** vinduet åbnes.
- c. Sørg for, at afkrydsningsfeltet "Vis meddelelser for, at oprette forbindelse med Hurtigt parring" er markeret.

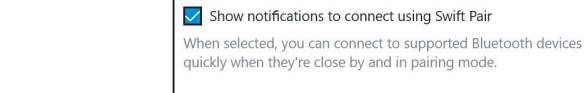

### **12 Parring af din trådløse mus**

- d. Sørg for, at Bluetooth er slået til.
- e. Placer din trådløse mus i nærheden af din computer. Vinduet **Ny Dell-mus** fundet vises.
- F. Klik på **Forbind** og bekræft parringsprocessen både på musen og din computer.

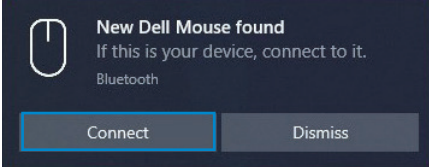

#### **Tilføj enhed:**

- a. Skriv **Bluetooth** i søgefeltet i Windows.
- b. Klik på **Bluetooth og andre enhedsindstillinger**. **Indstillinger** vinduet åbnes.
- c. Sørg for, at Bluetooth er slået til.
- d. Klik på **Tilføj Bluetooth eller anden enhed > Bluetooth**.
- e. Klik på **Dell Mouse** på listen over tilgængelige enheder.

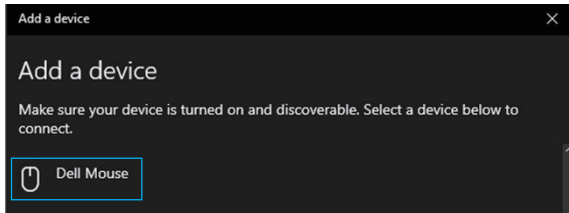

**BEMÆRK:** Hvis Mouse MS7421W ikke er på listen, skal du se om parringsfunktionen er slået til på din trådløse mus.

**4.** Bekræft, at både den trådløse mus og enheden er parret.

Den anden Bluetooth-forbindelsesindikator lyser hvidt i 3 sekunder for at bekræfte, at forbindelsen er oprettet, hvorefter den slukker. Når den trådløse mus og en enhed er parret, forbindes de automatisk, når Bluetooth slås til, og de er inden for Bluetoothrækkevidden.

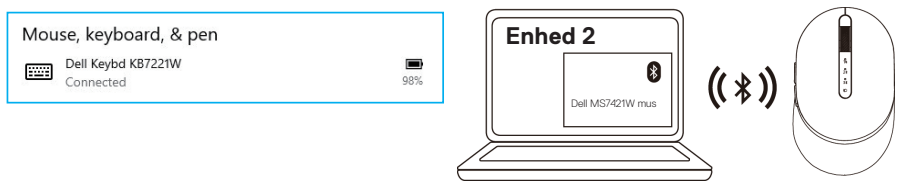

.<br>D&Ll

### <span id="page-13-0"></span>Parring af enhed tre via Bluetooth

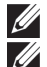

**BEMÆRK:** Du kan tilslutte en tredje enhed til din trådløse mus med Bluetooth.

**BEMÆRK: Inden du parrer din trådløse mus via Bluetooth, skal du sørge for, at afbryde Bluetooth-forbindelser til andre enheder på din computer. Du skal også opdatere Bluetooth-driveren til den nyeste version på din computer. For yderligere oplysninger, bedes du se Drivere og downloads på https://www.dell. com/support**

**1.** Tryk to gange på forbindelsesknappen på din trådløse mus (inden for 3 sekunder), indtil forbindelsesindikatoren (3\*) lyser for at indikere, at den tredie Bluetooth-forbindelsen er valgt.

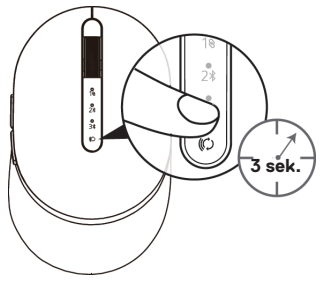

**2.** Den tredie Bluetooth-forbindelsesindikator (3\*) begynder at blinke for at bekræfte, at parringsfunktionen er aktiveret.

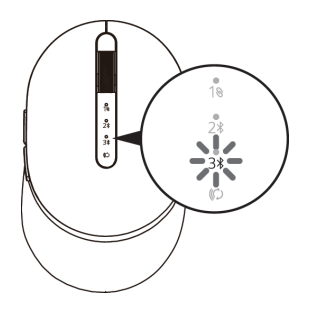

**3.** Pardan din trådløse mus med din Bluetooth-aktiverede computer.

#### **Hurtigt parring:**

**D**EL

- a. Skriv **Bluetooth** i søgefeltet i Windows.
- b. Klik på **Bluetooth og andre enhedsindstillinger**. **Indstillinger** vinduet åbnes.
- c. Sørg for, at afkrydsningsfeltet "Vis meddelelser for, at oprette forbindelse med Hurtigt parring" er markeret.
- d. Sørg for, at Bluetooth er slået til.

Show notifications to connect using Swift Pair

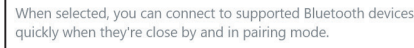

- e. Placer din trådløse mus i nærheden af din computer. Vinduet **Ny Dell-mus** fundet vises.
- F. Klik på **Forbind** og bekræft parringsprocessen både på musen og din computer.

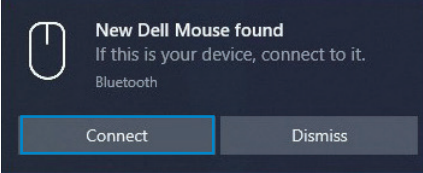

#### **Tilføj enhed:**

- a. Skriv **Bluetooth** i søgefeltet i Windows.
- b. Klik på **Bluetooth og andre enhedsindstillinger**. **Indstillinger** vinduet åbnes.
- c. Sørg for, at Bluetooth er slået til.
- d. Klik på **Tilføj Bluetooth eller anden enhed > Bluetooth**.
- e. Klik på **Dell Mouse** på listen over tilgængelige enheder.

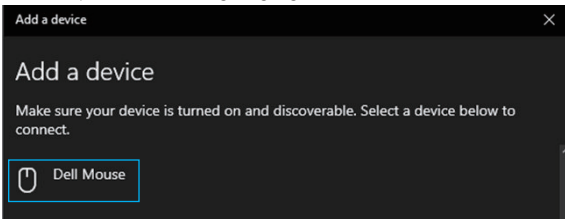

**BEMÆRK:** Hvis Mouse MS7421W ikke er på listen, skal du se om parringsfunktionen er slået til på din trådløse mus.

**4.** Den tredje Bluetooth-forbindelsesindikator lyser hvidt i 3 sekunder for at bekræfte, at forbindelsen er oprettet, hvorefter den slukker. Når den trådløse mus og en enhed er parret, forbindes de automatisk, når Bluetooth slås til, og de er inden for Bluetooth-rækkevidden.

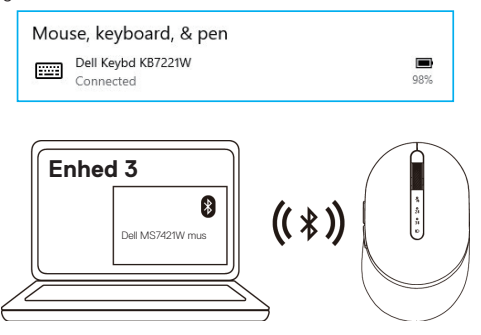

**D**&LI

# <span id="page-15-0"></span>**Opladning af din trådløse mus**

**1.** Når den gule lysindikator på musen blinker, skal du oplade din trådløse mus.

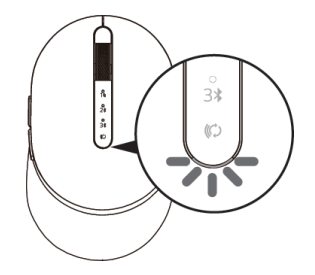

**2.** Slut USB C-kablet til din trådløse mus.

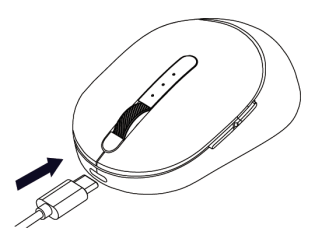

**3.** Tilslut USB-C-kablet til din bærbare eller stationære computer.

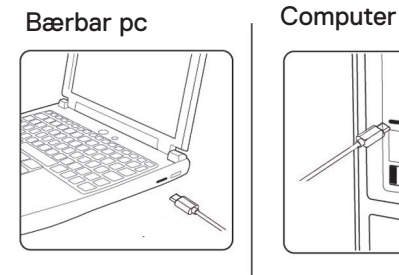

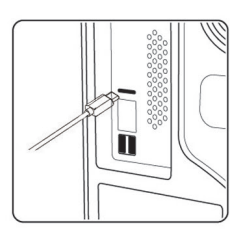

**4.** Batteriopladning

Batteriets lysindikator blinker langsomt hvid, for at vise at batteriet lades op, og den lyser hvid i 10 sekunder for, at vise at batteriet er ladet helt op.

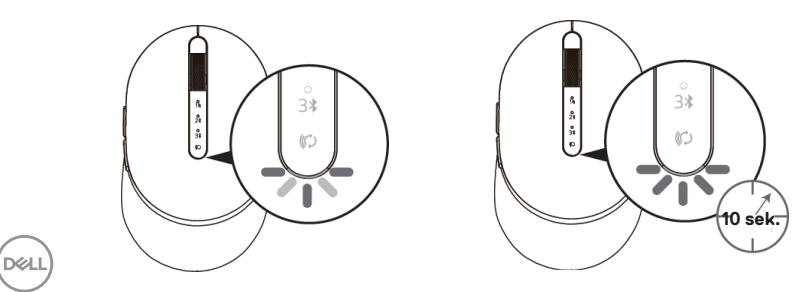

# <span id="page-16-0"></span>**Specifikationer**

### **Generelt**

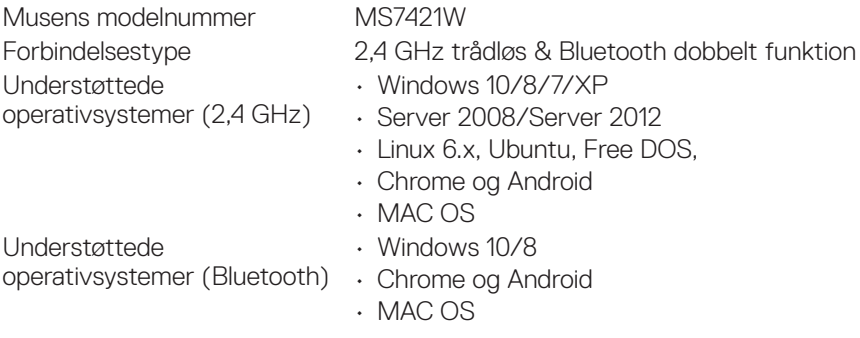

### **Elektrisk**

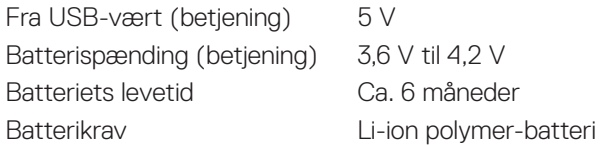

### **Fysiske egenskaber**

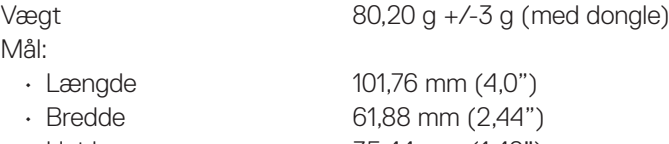

• Højde 35,44 mm (1,40")

# **Miljø**

Temperatur:

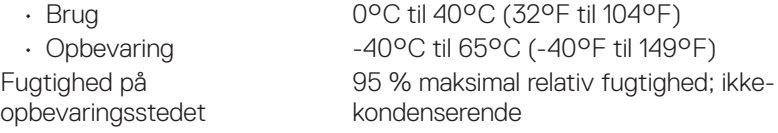

# **2,4 GHz/BLE trådløs**

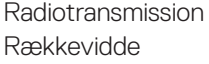

Tovejs kommunikation (transceiver) Op til 10 meter

(deli

# <span id="page-17-0"></span>**Fejlfinding**

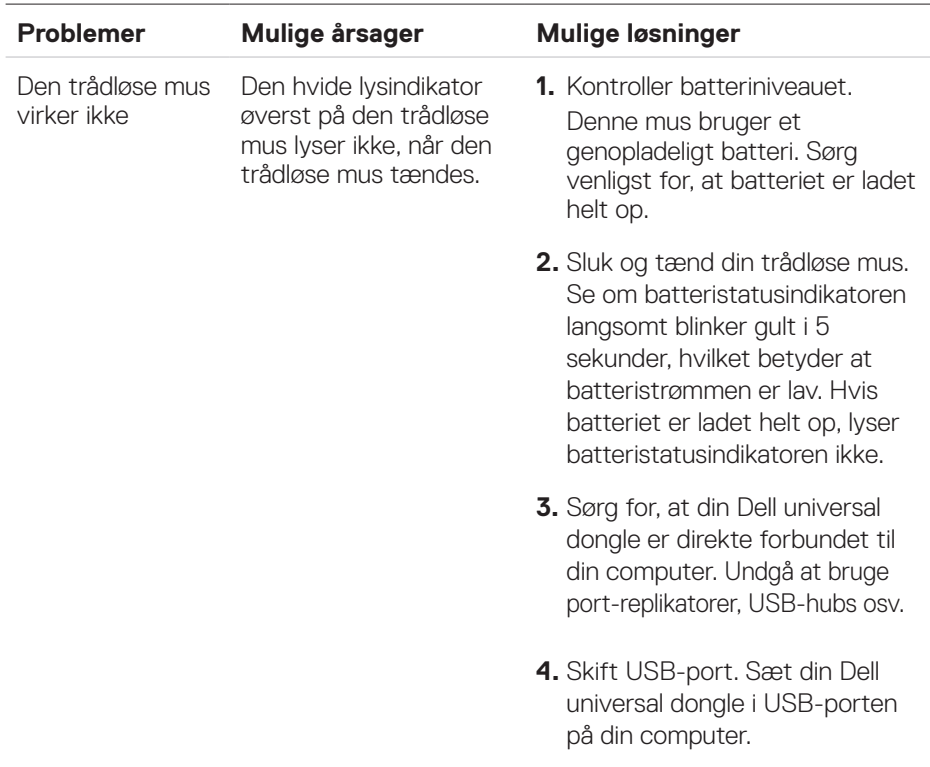

 $\int$ DELL

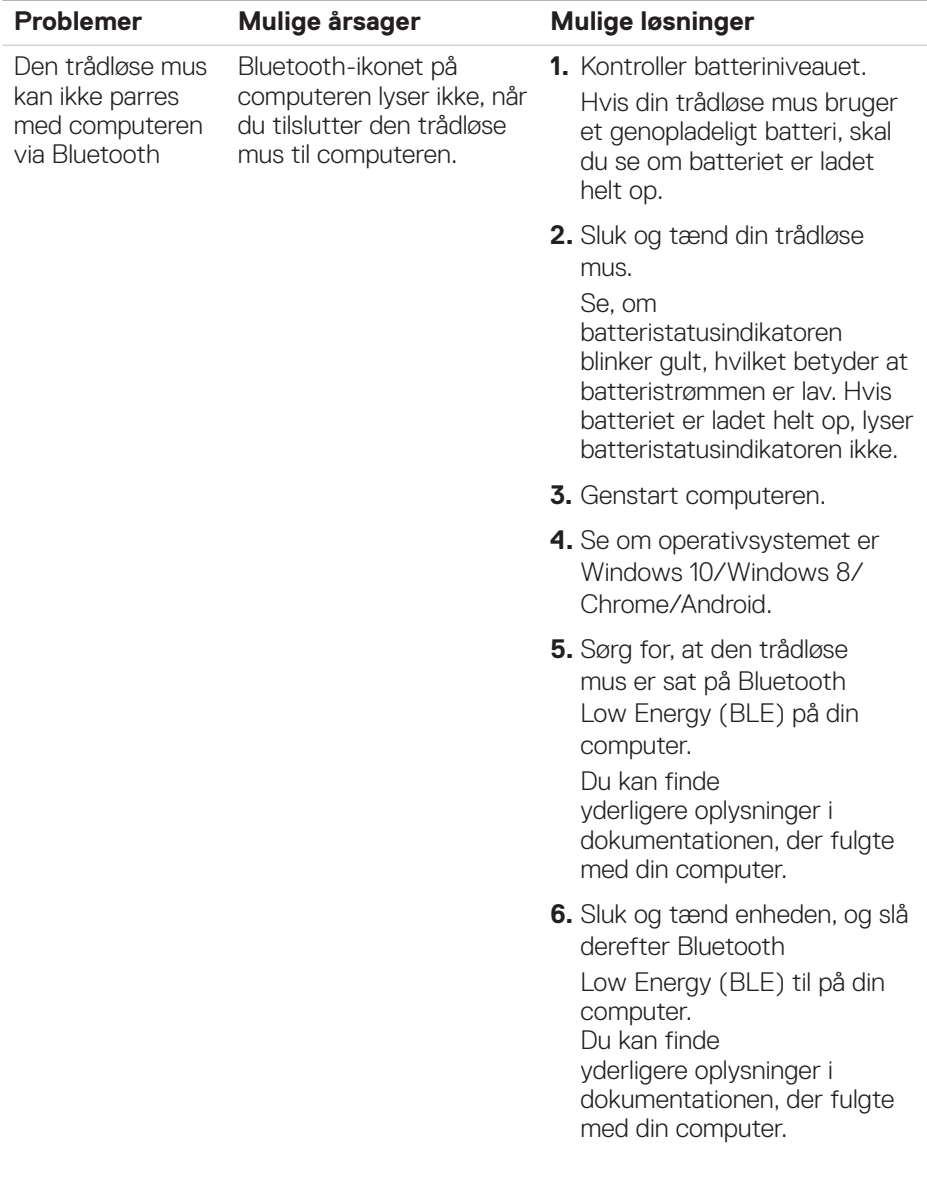

**DELL** 

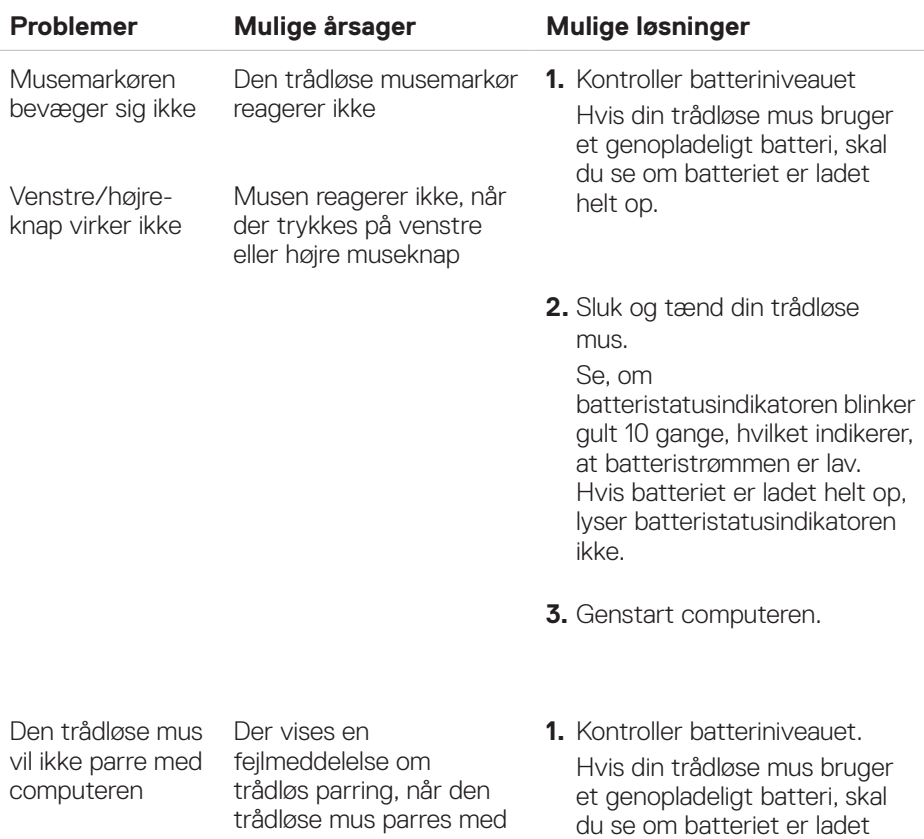

helt op.

computeren

**20 Fejlfinding**

 $(\sim$ LL

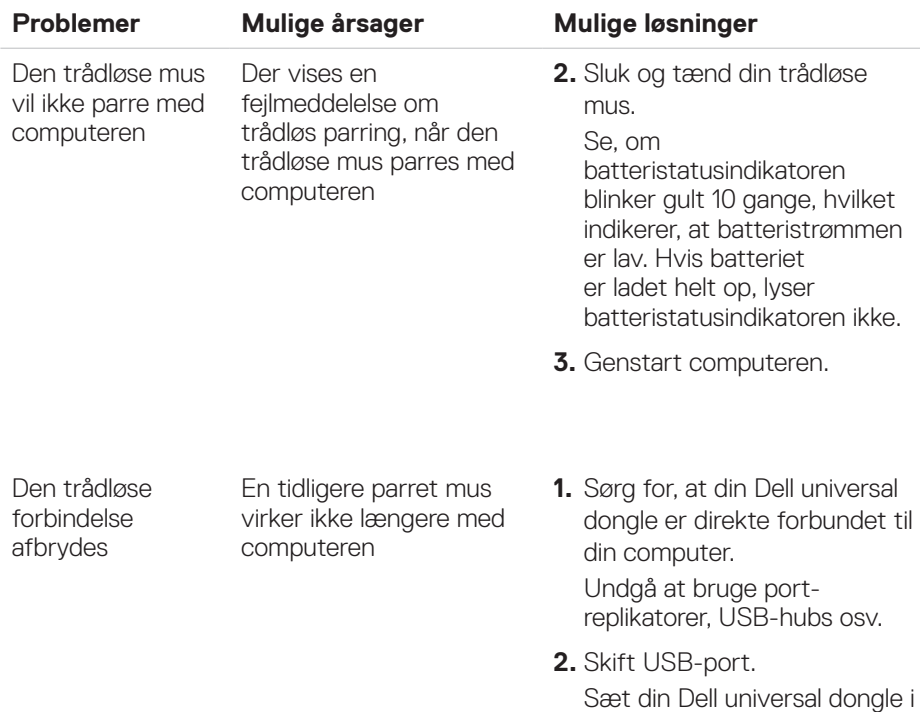

**Dell** 

USB-porten på din computer.

# <span id="page-21-0"></span>**Lovmæssige oplysninger**

### Garanti

#### Begrænset garanti og returpolitik

Produkter fra Dell-mærket har tre års begrænset garanti på hardware. Hvis det blev købt sammen med Dell-systemet, følger det systemgarantien.

### Kunder i USA:

Dette køb og din brug af dette produkt er underlagt Dells slutbrugeraftale, som kan findes på **[Dell.com/terms](http://Dell.com/terms)**. Dette dokument indeholder en bindende voldgiftsbestemmelse.

#### Kunder i Europa, Mellemøsten og Afrika:

Produkter, der er mærket med Dell, der sælges og bruges, er underlagt gældende forbrugerrettigheder i landet, betingelserne i alle detailhandelsaftaler, som du har indgået (som gælder mellem dig og forhandleren) og Dell's kontraktbetingelser for slutbrugeren.

Dell giver muligvis også en ekstra hardwaregaranti - alle oplysningerne om Dell's slutbrugerkontrakt og garantibetingelser kan findes på **[Dell.com](http://Dell.com/)**. Vælg dit land på listen nederst på "startsiden". Klik derefter på linket "vilkår og betingelser" for slutbrugerbetingelserne eller linket "support" for til garantibetingelserne.

#### Kunder uden for USA:

Produkter, der er mærket med Dell, der sælges og bruges, er underlagt gældende forbrugerrettigheder i landet, betingelserne i alle detailhandelsaftaler, som du har indgået (som gælder mellem dig og forhandleren) og Dell's garantibetingelser. Dell giver muligvis også en ekstra hardwaregaranti - alle oplysningerne om Dell's garantibetingelser kan findes på **[Dell.com](http://Dell.com/)**. Vælg dit land på listen nederst på "startsiden". Klik derefter på linket "vilkår og betingelser" eller linket "support" for til garantibetingelserne.

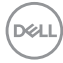